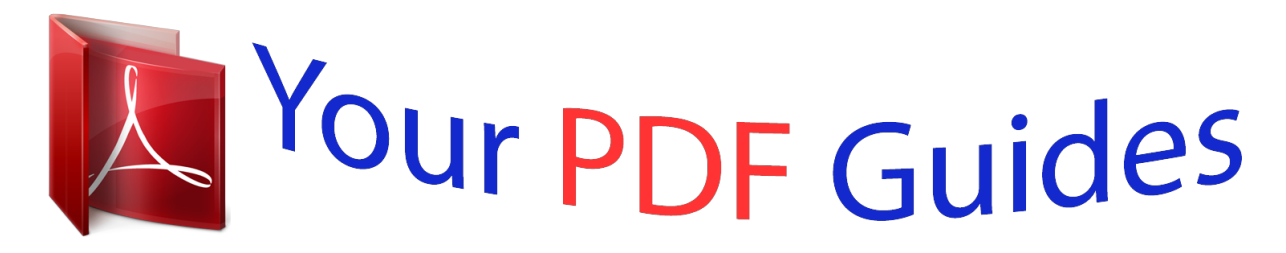

You can read the recommendations in the user guide, the technical guide or the installation guide for PANASONIC TX-L32E6B. You'll find the answers to all your questions on the PANASONIC TX-L32E6B in the user manual (information, specifications, safety advice, size, accessories, etc.). Detailed instructions for use are in the User's Guide.

> **User manual PANASONIC TX-L32E6B User guide PANASONIC TX-L32E6B Operating instructions PANASONIC TX-L32E6B Instructions for use PANASONIC TX-L32E6B Instruction manual PANASONIC TX-L32E6B**

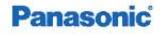

**TX-L32E6B** TX-L39E6B(K)(W) TX-L42E6B(K)(W) **TX-L50E6B** 

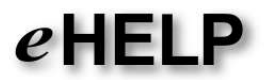

English

## *Manual abstract:*

@@@@@[*1. Display Home Screen with HOME (Example) - 10 - 00 00 The last viewed Home Screen is displayed when the TV is turned on. Press again to select or add your preferred Home Screen layout. atching W my Home Screen Settings 2. Select a feature with □□ / / / and press OK to access / / To watch* full-screen TV 1) Select the TV viewer with (Example) 2) Press OK to watch (Example)  $\Box\Box$  Also refer to Tutorial from the tool guide. Settings Select the setup *menu from the tool guide on the top of the screen, or use coloured button to display the setup menu. (Example) ■■Home Screen Selection 1. Display Home Screen Selection with HOME - 11 - (Example) 2. Select the screen with Full Screen TV: / and press OK to set Displays full-screen TV TV Home Screen: To*

*make your TV experience more convenient and comfortable. Lifestyle Screen: Displays the TV with useful information and services for everyday life. Info Screen: Enjoy internet content while watching TV. @@@@@@@@If the software is not updated, you will not be able to use - 12 - my Home Screen.*

*You can update the software later manually. nternet service I Network settings Software Update Basic Basic connection Please ensure that the unit is* disconnected from the mains socket before attaching or disconnecting any cables. *IIIAerial Terrestrial terminal RF cable Terrestrial aerial III For DVB***,** *Analogue ■■DVD Recorder / VCR Terrestrial terminal RF cable DVD Recorder / VCR Terrestrial aerial AV1 (SCART) terminal SCART cable ■■DVD Recorder / VCR and Set top box - 13 - HDMI terminal HDMI cable Satellite receiver Satellite dish or terrestrial aerial AV1 (SCART) terminal SCART cable RF cable SCART cable Terrestrial terminal RF cable DVD Recorder / VCR*  $\Box\Box$  *For VIERA Link connections unctions F VIERA Link "HDAVI Control™"* Summary of VIERA Link = Note =  $\Box$   $\Box$   $\Box$   $\Box$  External equipment and cables shown are not supplied with this TV.

*Please also read the manual of the equipment being connected. Keep the TV away from electronic equipment (video equipment, etc.) or equipment with an infrared sensor, otherwise distortion of image / sound may occur or operation of other equipment may be affected. When using a SCART or HDMI cable, it is recommended to use fully wired one. Check the terminal type and cable plugs are correct when connecting.*

*DD*  $\Box$  - 14 - Selecting channel 1. Select DVB or Analogue with TV  $\Box$   $\Box$  The selectable modes vary depending on the channels stored. You can also selectionally *the mode pressing TV repeatedly on the remote control or INPUT/OK/HOLD for MENU button on the control panel of the TV. 2. Select a channel with Channel Up / Down or numeric buttons*  $\Box$  *DVB channel position begin from number 1 upward. Analogue channel position numbers are in the 0 - 99 range. ■■To select a channel using information banner It is possible to confirm the channel name and programme information by using the information banner before changing channels. 1. Display information banner with 2. Select a channel with displayed atching W Basic if it is not displayed / and press OK to watch while the banner is Information banner □□To select a channel using TV Guide It is possible to confirm the channel and programme information by using TV Guide (EPG) before changing channels.*

*1. Display TV Guide with GUIDE 2. Select the current programme or channel with OK to access 3. Press OK to exit TV Guide atching W TV Guide Using TV* Guide /// and press – The current programme is displayed on the top left of the screen. **□□To watch pay-TV □**□ For information of the encrypted channels *unctions F Common Interface Using Common Interface QD Consult the operator / broadcaster or CI module manufacturer for more information and* conditions of the services. - 15 - Information banner Display information banner with  $\Box \Box$ . Also appears when changing a channel. (Example) Channel *position and name Channel type (Radio, HDTV, etc.) / encrypted channel ( ) Programme Programme start / finish time (except Analogue) Channel position,* etc. (Analogue) Progress time indicator of the selected programme (except Analogue) All DVB Channels / All Analogue Channels / Favourites 1 to 4  $\Box$ *TV mode ( , Press (blue) to switch.*

*(DVB) atching W Tuning and editing channels Favourites Edit – To list favourite channels, set Favourites Edit. Current time Features available / message meanings Mute: Sound mute is on Bad signal: Poor quality TV signal Dolby D+, Dolby D, HE-AAC: Dolby Digital Plus, Dolby Digital or HE-AAC audio track Also in DD DD: Same programme available as HD broadcast To display the extra information for details UK only AD: - 16 - Audio Description service available ●● This function can aid visually-impaired viewers by adding an additional audio track to describe events on screen. ettings S Sound Audio Description STTL: Subtitle service available TEXT: Text service available Multi Audio: Multiple audio available Stereo, Mono, NICAM: Audio mode 1 – 90:* **Off Timer remaining time atching W Basic Off Timer**  $\Box \Box$  **To confirm another tuned channel / To watch the channel listed in the banner OK Information on the** *next programme (DVB) To hide the banner EXIT Extra information (DVB) – Press again to hide the banner.* <sup>□□</sup> □□ □□ □□ □□ □□ *o adjust banner timeout,* set Banner Display Timeout. ettings S Setup Display Settings **AD, STTL, TEXT, Multi Audio indications** are displayed as available on particular

*programmes, but may not be available for all individual programmes being broadcast. Display the extra information to confirm availability of these functions. Option Menu Confirm or change the current status. - 17 - 1. Display Option Menu with OPTION 2. Select one of the following items with / and press OK to access Voice Guidance Settings / Audio Description / Multi Audio / AD / Multi Audio*

*/ Monaural Audio / Subtitle Language / Teletexifier.*

*This connection is applicable when using an amplifier that has ARC (Audio Return Channel) function. ■■AV devices AV2 (COMPONENT) terminals Component cables DVD player AV2 (VIDEO) terminals Composite cables - 21 - Camcorder / Game equipment ■■USB devices USB port USB cable* Communication Camera = Note =  $\Box\Box$  It is recommended to connect the devices to the TV's USB ports directly. You cannot use two or more of the same *kind of USB devices simultaneously except USB Flash Memory. Use USB 1 port for connecting the Communication Camera. Some USB devices or USB HUB may not be used with this TV. You cannot connect any devices by using USB card reader. Additional information for the devices may be on the following website. (English only) http://panasonic.net/viera/support □□ □□ □□ □□ □□ □ isten with speakers DIGITAL AUDIO Optical digital audio cable Amplifier* with speaker system  $\Box$  To enjoy the sound from the external equipment in multi-channel sound (e.

*Dolby Digital 5.1ch), connect the equipment to the amplifier. For the connections, read the manuals of the equipment and amplifier.* □□Headphones - 22 -*Headphone jack M3 stereo mini plug Headphones □□ To adjust volume, set Headphone Volume. ettings S Sound Volume settings Watching external input Connect the external equipment (VCRs, DVD equipment, etc.) and you can watch through the input. 1. Display the input selection menu with AV 2. Select the input mode connected to the equipment with / and press OK to watch (The selected mode is displayed on the top left of the screen)* □ TV receives input *signals automatically connecting with SCART when playback starts. – Input signals are automatically identified by the SCART (pin 8) terminal. – This function is also available for HDMI connections. – When input mode is not switched automatically, perform as above or check the setup of the equipment. ●● You can also select the input pressing AV on the remote control or INPUT/OK/HOLD for MENU button on the control panel of the TV. Press repeatedly until the desired input is selected. To switch between COMPONENT and VIDEO in AV2, select with You can label or skip each input mode. Skipped inputs will not be displayed when AV is pressed. (Input Labels) ettings S Setup Display Settings*  $\Box\Box\Box$  */ .*  $\Box\Box$  *The remote control is capable of operating the contents or external equipment. atching W External equipment Operating with TV's remote control*  $\Box\Box$  *To return to TV mode TV = Note =*  $\Box\Box$ *●● If the external equipment has an aspect adjustment function, set it to 16:9. For details, read the manual of the equipment or ask your local dealer.* 23 -  $\Box$ Discreen display If the following information is permanently displayed on the top left of the screen, press to clear.  $\Box$ Di Manual input (default setting in *Input Labels) AV1: AV1, AV1-RGB AV2: COMPONENT, VIDEO HDMI1: HDMI1 HDMI2: HDMI2 HDMI3: HDMI3 OD Auto input (EC mode or VIERA Link) AV1: EC/AV1, EC/AV1-RGB AV2: --HDMI1: HDMI1 HDMI2: HDMI2 HDMI3: HDMI3 Operating with TV's remote control You can operate the contents in Media Player / media server, recording functions or the connected equipment with the below buttons of this TV's remote control. : Playback videocassette / DVD / video content : Stop the operations : Rewind, view the picture rapidly in reverse (VCR) Skip to the previous track, title or chapter (DVD / video content) : Rewind, view the picture rapidly in reverse (VCR) Search backward (DVD / video content) : Fast-forward, view the picture rapidly forward (VCR) Skip to the next track, title or chapter (DVD / video content) : Fast-forward, view the picture rapidly forward (VCR) - 24 - Search forward (DVD / video content) : Pause / Resume Press and hold to play at slow speed (DVD) : Start recording (DVD Recorder / VCR) ШНоw to change the code Each Panasonic product has its own remote control code. Change the code according to the product for operation. 1. Press and hold Standby On / Off switch* during the following operations 2. Enter the appropriate code as follows with numeric buttons  $\Box\Box$  Codes for each product and features 70: DVD Recorder, *DVD Player, Blu-ray Disc Player 71: Player theatre, Blu-ray Disc theatre 72: VCR 73 (default): Using in Media Player, DLNA features, product using in VIERA Link 3. Press = Note =*  $\Box \Box$  $\Box \Box$  *to change Confirm if the remote control works correctly after changing the code. The codes may be reset to defaults if batteries are replaced. Some operations may not be available depending on the equipment.*

*HDMI features HDMI (high-definition multimedia interface) is the world's first complete digital consumer AV interface complying with a non-compression standard. HDMI allows you to enjoy high-definition digital images and high-quality sound by connecting the TV and the equipment. HDMI-compatible equipment with an HDMI or DVI output terminal, such as a DVD player, a set top box or game equipment, can be connected to the HDMI terminal using an HDMI compliant (fully wired) cable. - 25 - atching W External equipment External connection : The HDMI logo is displayed on HDMI-compliant equipment. ■■Applicable HDMI features ●● Input audio signal: 2ch Linear PCM (sampling frequencies - 48 kHz, 44.1 kHz, 32 kHz) Input video signal: Matches the output setting of the digital equipment. atching W External equipment Valid input signals ●● ●● VIERA Link (HDAVI Control 5) unctions F VIERA Link "HDAVI Control™" Summary of VIERA Link ●● ●● ●● Content Type Deep Colour Audio Return Channel – Audio Return Channel (ARC) is a function to* send digital sound signals via an HDMI cable. – For HDMI2 terminal **□**IDVI connection If the external equipment has only a DVI output, connect to the *HDMI terminal via a DVI to HDMI atrol Signal" (Widescreen signal, etc.), and the TV will choose the aspect ratio automatically according to the "Aspect Control Signal". atching W For best picture Auto aspect ■■To change the aspect ratio manually 1.*

*Display Aspect Selection list with ASPECT 2. Select the mode with*  $□ ∎$  *and press OK to set You can also change the mode pressing ASPECT. (Press repeatedly until you reach the desired mode.) Programmes usually contain an "Aspect Control Signal" (Widescreen signal, etc.), and the TV will select the aspect ratio automatically according to the "Aspect Control Signal".*

atching W For best picture Auto aspect **□□ Auto: atching W For best picture Auto aspect 16:9: Directly displays the image at 16:9 without distortion** *(anamorphic). 14:9: Displays the image at the standard 14:9 without distortion. Just: Displays a 4:3 image full-screen. Stretching is only noticeable at the left and right edges. 4:3: Displays the image at the standard 4:3 without distortion.*

Zoom: Displays a 16:9 letterbox or 4:3 image without distortion. 4:3 Full: Displays a 4:3 image enlarged horizontally to fit the screen.  $\Box \Box$  For HD (High *definition) signals Sidecut Just: - 30 - Displays a 16:9 letterbox (anamorphic) image full-screen. Stretching is only noticeable at the left and right edges.* □□ *For HD (High definition) signals Sidecut Zoom: Displays a 16:9 letterbox (anamorphic) image full-screen without distortion.*  $\Box\Box$  *<i>For HD (High definition)*  $signals = Note = \Box\Box$  *Display the image (TV, external input, etc.) full-screen to use this function completely. Aspect mode can be memorised separately for SD* (Standard definition) and HD (High definition) signals. Aspect cannot be changed in teletext service. <sup>[</sup>III **Auto aspect The optimum size and aspect can** be *selected automatically, and you can enjoy finer images.*

atching W For best picture Aspect □□Aspect Control Signal □□ Terrestrial terminal (WSS only) Valid input signal format: DVB PAL I Invalid input signal *format: PAL 525/60 6.*

> [You're reading an excerpt. Click here to read official PANASONIC](http://yourpdfguides.com/dref/4936459) [TX-L32E6B user guide](http://yourpdfguides.com/dref/4936459) <http://yourpdfguides.com/dref/4936459>

*g.*

 $0$  *MHz M.NTSC 6.0 MHz □□ AV1 (SCART) / AV2 (VIDEO) terminals Valid input signal format: PAL PAL 525/60 M.NTSC NTSC : Control signal through SCART (pin 8) / HDMI terminal only - 31 - □□ AV2 (COMPONENT) terminals (WSS only) Valid input signal format: 625 (576) / 50i, 50p Invalid input signal format: 525 (480) / 60i, 60p 750 (720) / 60p, 50p 1,125 (1,080) / 60i, 50i*  $\Box$  *HDMI terminal Valid input signal format: 525 (480) / 60i, 60p 625 (576) / 50i, 50p 750 (720) / 60p, 50p 1,125 (1,080) / 60i, 50i 1,125 (1,080) / 60p, 50p, 24p □ HDMI terminal does not receive WSS signal.* = Note = □□ If the screen *size looks unusual when a widescreen-recorded programme is played back on a VCR, adjust the tracking of the VCR. Read the manual of the VCR. Advanced* Settings You can adjust and set up the detailed picture settings for each Viewing Mode. Set viewing mode to adjust and set up first.  $\Box \Box$  To use this function *completely, set Viewing Mode to True Cinema or Custom.*

*atching W For best picture Viewing Mode 1. Display the menu with MENU 2. Select Picture Viewing Mode with / / and press OK to access 3. Select the mode with and press OK to set □□Adjust the detailed picture settings 1. Display the menu with MENU 2.* 

*Select Picture Advanced Settings Adaptive Gamma Control / Black Expander / Clear White Effect / White Balance / Colour Management / Gamma with / and press OK to access - 32 - 3. Set with /// and press OK to store □□Adaptive Gamma Control Adaptive Gamma Control Adjusts the gamma curve to make the image brighter.*  $\Box$  Not valid when Adaptive Backlight Control is set to Off  $\Box$ Black Expander Black Expander Gradually adjusts the shades of black. *■■Clear White Effect Clear White Effect Makes the white area clearer. ■■White Balance R-Gain / G-Gain / B-Gain Adjusts the white balance of bright red / green / blue areas.*

*R-Cutoff / G-Cutoff / B-Cutoff Adjusts the white balance of dark red / green / blue areas. More Detailed Adjustment Adjusts more detailed White Balance items. Input Signal Level: Adjusts the input signal level. R-Gain / G-Gain / B-Gain: Adjusts the detailed white balance of bright red / green / blue areas. Reset to Defaults: Press OK to reset to the default detailed White Balance. - 33 - Reset to Defaults Press OK to reset to the default White Balance. □□Colour Management R-Hue / R-Saturation / R-Luminance Adjusts the picture hue / saturation / luminance of red areas. G-Hue / G-Saturation / G-Luminance Adjusts the picture hue / saturation / luminance of green areas. B-Hue / B-Saturation / B-Luminance Adjusts the picture hue / saturation / luminance of blue areas. Reset to Defaults Press OK to reset to the default Colour Management.*

 $\Box$ DGamma Gamma (2.6 / 2.4 / 2.2 / 2.0 / 1.8) Switches the gamma curve.  $\Box$  Please note the numerical values are reference for the adjustment. More *Detailed Adjustment Adjusts more detailed Gamma items. Input Signal Level: Adjusts the input signal level. Gain: Adjusts the gain of gamma for selected signal level.*

Reset to Defaults: Press OK to reset to the default detailed Gamma. Reset to Defaults Press OK to reset to the default Gamma. - 34 - **all Reset to Defaults** Reset to Defaults Press OK to reset Advanced Settings to the default settings. = Note =  $\Box\Box$  Colour Management is available when Viewing Mode in the *Picture Menu is set to True Cinema or Custom. Copy Adjustment Copies the picture settings of True Cinema or Custom to those of another input or another Viewing Mode.*

*1. Display the menu with MENU 2. Select Picture Copy Adjustment Destination Viewing Mode / Destination Input with / and press OK to access 3. Select the destination to copy to with 4. Select Copy Start with / / and press OK to set / and and press OK to copy 5.*

When the confirmation screen is displayed, select Yes with press  $OK$  to set = Note =  $\Box\Box$  Option Settings and Screen Settings will not be copied. For best *audio Sound mode 1. Display the menu with MENU 2. Select Sound Mode with / / and press OK to access 3. Select the mode with Mode (Standard / Music / Speech / User) Selects your favourite sound mode for each input. Standard: Provides the comfortable sounds with original quality. Music: Improves sound quality for watching music videos, etc. and press OK to set - 35 - Speech: Improves sound quality for watching news, drama, etc. User: Adjusts the sounds* manually using the equaliser to suit your favourite sound quality.  $\Box\Box$  For the User mode, Equaliser will be available in the Sound Menu instead of Bass and *Treble.*

Select Equaliser and adjust the frequency. ettings S Sound Basic settings  $\Box\Box$  This function is not effective for the sound from headphones. TV Guide Using TV *Guide TV Guide - Electronic Programme Guide (EPG) provides an on-screen listing of the programmes currently broadcast and the forthcoming broadcasts over the next seven days (depending on the broadcasters). 1. Select DVB or Analogue with TV 2. Press GUIDE to view TV Guide □□ To change the layout of TV Guide, set TV Guide View. ettings S Setup TV Guide Settings (Example) TV screen TV Guide date TV Guide time Programme D (DVB) / A (Analogue) - 36* - Channel position and name  $\Box$  To watch the programme 1) Select the current programme with access 2) Press OK to exit TV Guide / / / and press OK to – *The current programme is displayed on the top left of the screen.*  $\Box \Box$  *To the previous day (DVB) (red) To the next day (DVB) (green) To view a channel list of the selected type 1) Display the type list with 2) Select the type with – Ireland only / (yellow) and press OK to view*  $\Box \Box$  $\Box \Box$  *To search programme titles and view a list of the searched programmes (DVB) (UK only) 1) Display the search list with 2) Select Search Titles...*

*with 3) Enter characters with unctions F (yellow) / / / and press OK to access and press OK to set Using numeric buttons / – You can set characters using numeric buttons. Setting characters 4) Start Search with (green) – All the programme titles including the word you set will be listed. – Searching without any characters will list all programmes including current programmes.*  $\Box \Box$  *To view a channel list of the selected category 1) Display the category list with 2) Select the category with atching W (blue) and press OK to view Favourites Edit / – To list favourite channels, set Favourites Edit. Tuning and editing channels*  $\Box$  *To view more details of the programme (DVB) 1) Select the programme with 2) Press to view /// − Press again to return to TV Guide.*  $\Box$  To exit TV Guide - 37 - EXIT = Note =  $\Box$  When this TV is turned on for the first time, or the TV is switched off for more than a week, it may take some *time before TV Guide is completely shown. DVB and Analogue channels are displayed on the same TV Guide screen. D means DVB channel and A means*

*Analogue channel. There will be no programme listings for Analogue channels.*

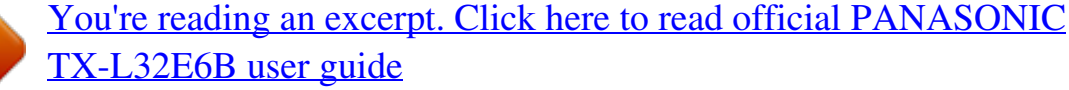

<http://yourpdfguides.com/dref/4936459>

## *OD Teletext Digital text service Digital text services (MHEG) differ greatly from analogue teletext.*

*When you switch to a digital text service, the images you see can contain graphics and text, laid out and controlled in a manner decided by the broadcaster. 1.* **Select DVB with TV □□ DVB programmes may have digital text services (MHEG). 2. Switch to a digital text service with TEXT □□How to operate services In** *all cases, it is possible to navigate the pages using buttons on the remote control, but because the commands available must apply to all manufacturers of*  $digital\ equipment$ , some on-screen commands may not correspond exactly to the remote control buttons.  $\Box\Box$  To exit a digital text service TEXT = Note =  $\Box\Box$ 

*As soon as you switch to a digital channel with links to a digital text service, software is downloaded in the background over air to enable the teletext function. This means that when switching to a digital channel, you should wait for approximately 5 seconds before pressing TEXT - this will allow the software to be downloaded. If you press TEXT before download is complete, it will be ignored and you will have to press TEXT again when the download is complete. While navigating digital text service, you will find there is a short delay when moving between pages while the page downloads. There is often a prompt shown on the page (for example "Loading") to let you know that this is happening.*

- 38 -  $\Box$  Diewing Teletext 1. Switch to teletext with TEXT  $\Box$  Displays the index page (content varies depending on the broadcasters). Current / sub page *numbers are displayed on the top left of the screen. Time / date is displayed on the top right of the screen. Colour bar is displayed on the bottom of the screen. / or ●● ●● ●● 2. Select the page with numeric buttons, (Coloured buttons) ●● To adjust contrast 1) Press MENU three times to display Contrast 2) Adjust with / and press OK to set*  $\Box$  *To exit teletext EXIT*  $\Box$ *DReveal hidden data 1. Press MENU 2. Reveal with*  $\Box$  *(red) Press again to rehide.*  $\Box$  $\Box$ *To view a favourite page stored Press STTL to view a favourite page.*

*●● ●● Call up the page stored on (blue) (List mode). (blue) (List mode). Factory setting is "P888" (subtitle service) on ■■FULL / TOP / BOTTOM 1. Press MENU 2. Press (green) to change the layout □□Watch TV and teletext in two windows at once 1.* 

*Press TEXT to view in multi window*  $\Box$  *Operations can be made only in teletext screen. - 39 - 2. Press TEXT repeatedly to return to TV or teletext*  $\Box$  $\Box$ *Store frequently viewed pages in the colour bar (List mode) 1. Press 2. Press and hold OK*  $\Box\Box$  $\Box\Box$  *(Coloured buttons) while the page is displayed The stored page number changes to white.*

*If you use Subtitles, do not change number on To change stored pages 1) Press (Coloured buttons) to change 2) Enter a new page number with numeric buttons (blue).* 3) Press and hold OK  $\Box$ *Diview sub page The number of sub pages is displayed on the top of the screen. Press to view sub page. (Only when teletext has more than one page.)*  $\Box$  */ The number of sub pages varies depending on the broadcasters (up to 79 pages). Searching may take time while you are watching TV. To view a specific sub page 1) Press MENU 2) Press (blue) ) 3) Enter the 4-digit number (e.g. P6, press □□ □ Teletext mode Teletext* services are the text information provided by the broadcasters.  $\Box\Box$  The features may vary depending on the broadcasters.

*The availability of teletext services for a programme is indicated by TEXT in the information banner. Display Settings / Teletext with / and press OK to 1.* Display the menu with MENU 2. Select Setup access ettings S 3. Select FASTEXT / List with Setup and press OK to set Display Settings - 40 -  $\Box$  FASTEXT *mode In FASTEXT mode, four differently coloured subjects are situated on the bottom of the screen. To access more information about one of these subjects, press the appropriate coloured button. This facility enables fast access to information on the subjects shown.* □□List mode In List mode, four differently *coloured page numbers are situated on the bottom of the screen. Each of these numbers can be changed and stored in the TV's memory. atching W Teletext*

*Viewing Teletext Tuning and editing channels Setting menu You can retune channels, create your favourite channel lists, skip unwanted channels, etc. 1. Select DVB or Analogue with TV 2. Display the menu with MENU 3. Select Setup DVB Tuning Menu / Analogue Tuning Menu with and press OK to access ●● / The menu name varies depending on the TV mode. / and press OK to access 4.*

*Select one of the functions with Favourites Edit / Channel List / Auto Setup / Channel Sorting by Region / Manual Tuning / Update Channel List / New* Channel Message / Signal Condition **□□ The function items vary depending on the country you select. ettings S Setup Tuning Menu Favourites Edit □□List** *favourite DVB channels Create your favourite channel lists from various broadcasters (up to 4: Favourites 1 to 4). The DVB Favourites lists are available from Category in the information banner and the TV Guide screen. atching W Basic Information banner - 41 - atching W TV Guide Using TV Guide 1. Select Favourites Edit with □□ □□ / and press OK to access / 2.* 

*Select a channel to list from all DVB channels with appears when the channel is encrypted. To display other Favourites (green) 3. Press OK to add it to Favourite List*  $\Box$  *To add all channels to the list 1) Press 2) Press (yellow) (green) to add all 4. Press BACK/RETURN and OK to store □□Edit DVB* Favourites list You can edit the favourites list while the cursor is on the channel in the favourites list.  $\Box \Box$  To move the channel 1) Select the channel with 2) *Press (green) / or select the turn with numeric / 3) Select the new position with buttons 4) Press*  $\Box\Box$  *(green) to store / To delete the channel 1) Select the channel with 2) Press OK to delete – Press (yellow) to delete all channels (red) /// or*  $\Box\Box$  *To name the Favourites 1) Press 2) Enter characters (maximum 10 characters) with numeric buttons, and press OK to set - 42 - 3) Press BACK/RETURN to store = Note =*  $\Box\Box$  *Channel position numbers (known as logical channel numbers) can be swapped in Channel List. To swap the channel position number. atching W Tuning and editing channels Channel List Channel List ■■Skip unwanted DVB / Analogue channels You can hide (skip) unwanted channels. The hidden channels cannot be displayed except in this function. 1. Select Channel List with 2.*

Select a channel with : Reveal : Hide (skip)  $\Box \Box$  // and press OK to access 3. Press OK to set Reveal / Hide (skip) To reveal all channels (DVB / Analogue) *(yellow) ■■Edit DVB / Analogue Channels ●● To swap the channel position number (logical channel number) 1) Press (green) to edit 2) Enter the new position number with numeric buttons, and press (green) to store*  $\Box \Box$  *To retune each channel (Manual Tuning) (red) – Only for the revealed channels*  $\Box \Box$  *To rename the channel name (Analogue) 1) Press (blue) to edit / / / or 2) Enter characters (maximum 5 characters) with numeric buttons, and press OK to set -*  $43 - 3$ ) Press BACK/RETURN to store = Note =  $\Box \Box$  If a VCR is connected only with the RF cable in Analogue mode, edit VCR.

Auto Setup Automatically retunes the channels received in the area.  $\Box\Box\Box\Box$  This function is available if channel tuning is already performed. Only the *selected mode is retuned. All the previous tuning settings are erased. If Child Lock PIN number has been set, the PIN number is required. unctions F Child* Lock PIN number  $\Box\Box$  If tuning has not been done completely, set Manual Tuning. atching W Tuning and editing channels Manual Tuning  $\Box$  $\Box$ DVB, *Analogue channels 1. Select Auto Setup with / and press OK to access 2.*

*The confirmation screen is displayed and press OK to start Auto Setup (Settings are made automatically)*  $□□$  *When the operation is completed, the channel at* the lowest position will be displayed. <sup>[</sup>ПА и бенир using the buttons on the TV 1. Press and hold INPUT/OK/HOLD for MENU button for 3 seconds to display the menu 2. Set Auto Setup with following control panel buttons  $\Box\Box$  Move the cursor / select from a range of options / select the menu item (up and down only) **□□** Access the menu / store settings after adjustments have been made or options have been set with INPUT/OK/HOLD for MENU button. *Channel Sorting by Region You can sort DVB channels so that those with the best signal quality, or those for your preferred region, appear nearer the top of*

*your Channel List.*

*(UK only) 1. Select the region with / and press OK to access - 44 - 2. Select repeatedly until you reach the available region*  $\Box\Box$  *Normally, you should select Best signal quality (All Regions). If you choose to select your preferred region, you could find channels with a weaker signal appear nearer the top of your Channel List. If you have any image or sound problems, select Best signal quality (All Regions) instead.*

*Manual Tuning*  □ □ Normally use Auto Setup or Update Channel List to retune DVB channels. If tuning has not been done completely or for adjusting the *direction of the aerial, use this function. (DVB) All DVB channels found will be added to Channel List.* □□ □D/DVB (UK) 1. Select Frequency with 2. Press *OK to search*  $\Box$  *DI* / All channels found will be added to the Channel List.  $\Box$  $\Box$ DVB (Ireland) 1. Select a channel with channel  $\Box$  DI / and adjust frequency with *i for each Set where the level of Signal Quality becomes the maximum. 2. Press OK to search □□Analogue Set Analogue channel manually after Auto Setup.* 

*1. Select the channel position with numeric buttons 2. Select the channel with Channel Up / Down button 3. Search with*  $\Box$  *// and press OK to set 4. Select Store with Use Fine Tuning to make small adjustments to the tuning of an individual programme (affected by weather conditions, etc.). - 45 - – Ireland only ●● If a VCR is connected only with the RF cable, select channel position 0. Update Channel List By updating the DVB channel list, you can add new*

*channels, delete removed channels or change channel names and positions automatically.* □□ The channel list is updated while keeping your settings in *Favourites Edit, Channel List, Child Lock, etc. Depending on the signal condition, the update may not work properly.*

*●● New Channel Message Selects whether to give a notification message when a new DVB channel is found or not. ●● When a notification message appears, you can perform Update Channel List pressing OK. Signal Condition Selects a channel and checks the signal condition. A good Signal Strength is not an indication of suitable signal for DVB reception.*  $\Box\Box$  *Use the Signal Quality indicator as follows.* 

*– Green bar: Good – Yellow bar: Poor – Red bar: Bad (Check the terrestrial aerial)*  $\Box$  $\Box$  *Vertical lines show the maximum signal value of the selected channel. To change the channel □□ For DVB mode - 46 - Internet service Internet content Information You can access some specific websites supported by Panasonic, and enjoy internet contents such as videos, games, communication tools, etc. from APPS list. (Example)*  $\Box\Box$  *To enable this function, you need a broadband network environment. Ensure the network connections and network settings are completed.*

nternet service I nternet service I Network connections Network settings Selecting internet content 1. Display APPS list with APPS **III For details of APPS** list unctions F APPS list  $\Box\Box$  Depending on the usage conditions, it may take a while to read all the data. /// and press OK to access 2. Select the desired item with (Example) **III To return to APPS list APPS To exit APPS** list EXIT You can connect a keyboard and a gamepad for character input and playing games in *the applications. You can also use the keyboard or - 47 -*  $\Box$  $\Box$  *gamepad for TV operation as well as for APPS list. unctions F*  $\Box$  $\Box$  *Keyboard / Gamepad Video communication (for example Skype™) requires an exclusive Communication Camera TY-CC20W. For details, read the manual of the Communication* Camera. upport S Optional accessories Communication Camera Note **DD** If you cannot access the internet contents, check the network connections and settings. nternet service I nternet service I Network connections Network settings **DD DD APPS** list is subject to change without notice. Not all the *features of the websites are available.*

*Be sure to update the software when a software update notice is displayed on the TV screen. If the software is not updated, you will not be able to use APPS* list. You can update the software later manually. nternet service I Network settings Software Update  $\Box\Box$  The services through APPS list are operated by their *respective service providers and such service may be discontinued either temporarily or permanently without notice. Therefore, Panasonic will make no warranty for the contents or the continuity of the services. Some contents may be inappropriate for some viewers. Some contents may only be available for specific countries and may be presented in specific languages. Depending on the connection environment, the internet connection may be slow or may not be successful. During the operation, audio signal is output from DIGITAL AUDIO and HDMI2 (ARC function) terminals. But no video signals are output. To use HDMI2 with ARC function, connect an amplifier that has ARC function and set to use theatre speakers. unctions F VIERA Link "HDAVI Control™"* **BO BO BO ACT** *DO Network connections Internet connection To use internet service, you need a broadband network environment. BD If you do not have any broadband network services, please consult your retailer for assistance. Dial-up internet connections cannot be used. - 48 - □□ □ Required speed* 

*(effective): at least 1.*

*5 Mbps for SD (Standard Definition) and 6 Mbps for HD (High Definition) picture quality, respectively. If the transfer speed is not enough, contents may not be played back properly. □□Wireless connection Built-in wireless LAN (Rear of the TV) Access point Internet environment □□Wired connection ETHERNET terminal LAN cable (Shielded) □□ Use the Shielded Twist Pair (STP) LAN cable*.

*Internet environment Note* □□ □□ Ensure to use a LAN straight cable. Set up and connect equipment required for the network environment. *You cannot make such settings on this TV. Read the manual of the equipment. If your modem has no broadband router functions, use a broadband router. If your modem has broadband router functions but there are no vacant ports, use a hub. Ensure that the broadband routers and hubs are compatible with 10BASE-T / 100BASE-TX. ●● ●● ●● - 49 - ●● If you use the equipment compatible only with 100BASE-TX, category 5 or later LAN cables are required. Contact your Internet Service Provider (ISP) or telecommunications company for further assistance regarding the network equipment. Confirm the terms and conditions of the contracts with your Internet Service Provider (ISP) or telecommunications company. Depending on the contracts, additional fees may be charged or multiple connections to the internet may be impossible. Turn the TV off, and then on again when changing or making the network connection again.*

*●● ●● ●● Network settings Network Connection Ensure the connections are completed before starting network setup. nternet service I Network connections ■■Quick setup - Wireless 1. Display the menu with MENU 2. Select Network ●● Network Connection with / and press OK to access Confirm the encryption key, settings and position of your access point before starting setup. For details, read the manual of the access point. / and press OK to access When the LAN cable is connected, wired setup will be done automatically. / and press OK to access Available Wireless Networks are displayed automatically. : Encrypted access point For WPS(Push button) 1) Select Easy setup with Push button with access / and press OK to 3. Select Quick setup with □□ 4. Select your desired access point with*  $\Box$   $\Box$   $\Box$   $\Box$  *Press the WPS button on the access point until the light flashes 3) Connect the TV with the access point with OK – WPS: Wi-Fi Protected Setup™ – If the connection has failed, check the settings and positions of your access point.*

And then, follow the on-screen instructions. □□ It is recommended to select the encrypted access point. /// and press 5. Enter the encryption key of the access  $point with -50 - OK$  to set  $□$  You can set characters using numeric buttons.  $□$  Press BACK/RETURN to store nternet service I Network settings Network *Status 6.*

*Automatically setup is done and the Network Status screen is displayed 7. Select Exit with □□ / and press OK to set Network settings Custom - Wireless To set manually nternet service I ■■Quick setup - Wired 1. Display the menu with MENU 2. Select Network Network Connection with / / and press OK to access 3. Select Quick setup with nternet service I and press OK to access Network Status 4.*

Automatically setup is done and the Network Status screen is displayed Network settings 5. Select Exit with  $\Box\Box$  / and press OK to set Network settings Custom *- Wired To set manually nternet service I Custom - Wireless Ensure the connections are completed before starting network setup. nternet service I Network connections 1. Display the menu with MENU 2. Select Network Network Connection / and press OK to access*  $\Box\Box$  *Custom Wireless with // Confirm the encryption key, settings and position of your access point before starting setup. For details, read the manual of the access point. / and press OK to access Available Wireless Networks are displayed automatically. : Encrypted access point For WPS(Push button) 1) Press (red) 2) Press the WPS button on the access point until the light flashes 3. Select your desired access point with*  $\Box \Box$  *- 51 - 3) Connect the TV with the access point with OK – WPS: Wi-Fi Protected Setup™ – If the connection has failed, check the settings and positions of your access point. And then, follow the on-screen instructions.*

*OD For WPS(PIN) 1) Press (green) 2) Enter the PIN code to the access point 3) Connect the TV with the access point with OK OD For Manual 1) Press (yellow) 2) You can set up SSID, security type, encryption type, and encryption key manually 3) Follow the on-screen instructions and set manually – When you use 11n (5 GHz) for the wireless system between the built-in wireless LAN and access point, select AES for the encryption type.*  $\Box \Box$  To search access *points again (blue) To display / hide information of the highlighted access point It is recommended to select the encrypted access point. /// and press*  $\Box\Box$ 4. Enter the encryption key of the access point with OK to set **DD** You can set characters using numeric buttons. **DD** Press BACK/RETURN to store 5. The VIERA Name/IP/DNS Settings screen is displayed VIERA Name **DD DD You can set your favourite name for** this TV. This name will be used as the name of *this TV on the screen of the other network equipment. Acquire IP Address / Acquire DNS Address*  $\Box\Box$  *Auto is recommended. - 52 -*  $\Box\Box$  *Available settings are displayed automatically. To set manually, select and set IP Address / Subnet Mask / Default Gateway / DNS Address.*

Proxy Settings  $\Box\Box$  If is not required for normal household use. Some internet services may not be available depending on the proxy settings. Proxy: This *is the address of the relay server connected between the browser and the target server and sends data to the browser. 1) Select Proxy with / and press OK to access / / / or numeric buttons, and press 2) Enter the address with OK to set 3) Press BACK/RETURN to store Proxy Port: This number is also specified by the provider with the Proxy address. 1) Select Proxy Port with / 2) Enter the number with numeric buttons 3) Press BACK/RETURN to store 6.*

*Select Network Status with nternet service I / and press OK to access Network Status Network settings 7. Select Exit with / and press OK to set Custom - Wired Ensure the connections are completed before starting network setup. nternet service I Network connections 1. Display the menu with MENU 2. Select Network Network Connection / and press OK to access Custom Wired with / / 3.*

The VIERA Name/IP/DNS Settings screen is displayed - 53 - VIERA Name **DD** DD You can set your favourite name for this TV. This name will be used as the *name of this TV on the screen of the other network equipment. Acquire IP Address / Acquire DNS Address*  $\Box$  $\Box$  $\Box$  $\Box$  $\Box$  *Auto is recommended. Available* settings are displayed automatically. To set manually, select and set IP Address / Subnet Mask / Default Gateway / DNS Address. Proxy Settings  $\Box\Box$  It is *not required for normal household use. Some internet services may not be available depending on the proxy settings. Proxy: This is the address of the relay server connected between the browser and the target server and sends data to the browser. 1) Select Proxy with / and press OK to access / / / or numeric buttons, and press 2) Enter the address with OK to set 3) Press BACK/RETURN to store Proxy Port: This number is also specified by the provider with the Proxy address.*

 *1) Select Proxy Port with / 2) Enter the number with numeric buttons 3) Press BACK/RETURN to store 4.*

*Select Network Status with nternet service I / and press OK to access Network Status Network settings 5. Select Exit with / and press OK to set - 54 - Network Status Displays and checks the network status (MAC Address, current network settings, etc.). 1. Display the menu with MENU 2. Select Network Try Again: Performs automatic testing of the network connection for the TV and displays the current status again. Status Details: Displays the detailed network status* (SSID, security type, encryption type, etc.). *DD Network Status with / and press OK to access 3. Automatically testing is done and the Network Status screen is displayed For more information of the network connection, select Help.*

*VIERA remote Settings Sets to control the TV with any VIERA remote connected to your network. ome network H Network settings VIERA remote Settings Network Link Settings Sets to control the TV with devices connected to the network. ome network H Network settings Network Link Settings Software Update Accesses the specific website to update the TV's software if any updates are available. 1. Display the menu with MENU 2.*

*Select Network Software Update with / and press OK to access 3. Follow the on-screen instructions New Software Message Selects whether to give a notification message when new software is found via network or not. 1. Display the menu with MENU 2. Select Network access New Software Message with / and press OK to set / and press OK to 3.*

*Select On / Off with - 55 - Home network DLNA Information This TV is a DLNA Certified™ product. DLNA® (Digital Living Network Alliance) is a standard that makes DLNA Certified digital electronics easier and more convenient to use on a home network. To learn more, visit www.dlna.org. □□ To enable this function, connect this TV to your home network. ome network H ome network H Network connections Network settings ■■Playback of sharing contents stored in the media server Store photos, videos or music contents into the DLNA Certified media server (for example, PC with Windows 7 / Windows 8 installed, DIGA Recorder, etc.) connected to your home network. And then you can enjoy these contents on this TV. (Example)*  $\Box \Box$  *For watching and operating contents* 

on this TV ome network H DLNA Using DLNA **DD** For supported file formats ome network H Technical information **DD** To use a PC as a media server *Prepare the PC with Windows 7 / Windows 8 or ensure the server software is installed on the PC.*

*"Windows 7 / Windows 8" and "Twonky 7 (installed on the PC with Windows XP or Mac)" are the server software that has been tested for compatibility with this TV (as of January, 2012). Any other server software has not been tested with this TV, therefore compatibility and performance cannot be assured.*  $\Box$ *Windows 7 / Windows 8 The setup for homegroup settings of Windows 7 / Windows 8 is required. - 56 - For details, refer to the help functions of Windows 7 /* Windows 8. DD Twonky "Twonky" is the product of PacketVideo Corporation. To obtain the Installation Guides for installing and setting "Twonky", visit the website of TwonkyMedia. Additional fees may be charged to obtain server software. = Note =  $\Box\Box$  For more information about the server software, please *consult each software company. When server software for the media server is installed on the PC, the data on the PC may be at risk of being accessed by other people. Please take care of the settings and connections under the network circumstances in office, hotel or even at home when not using a router. ●● ●● To use a DLNA compatible DIGA Recorder as a media server By connecting a DLNA compatible DIGA Recorder to your home network, you can*

*control it as one of the media servers.*  $\Box$  *Please read the manual of your DIGA Recorder to check if the recorder is compatible with DLNA.*  $\Box$  $\Box$ *Playback of sharing contents on this TV with the DMC (Digital Media Controller) network equipment You can enjoy contents stored in the media server by controlling* with the DMC network equipment (smartphone, PC with Windows 7 / Windows 8 installed, etc.) connected to your home network.  $\Box\Box$  To use this function *with your smartphone or Windows 7 / Windows 8, set VIERA remote of this TV to On.*

*ome network H Network settings VIERA remote Settings And you need to install the application for controlling VIERA on your smartphone. For information of the application (English only): http://panasonic.net/viera/support For the operations, refer to the support information of the application.*  $\Box \Box$  "Windows 7 *Windows 8" are the OS that have been tested for compatibility of this TV (as of January, 2012). For the operations, refer to the help functions of Windows 7 / Windows 8.*

*■■Sharing the TV programme or contents of this TV with another piece of network equipment - 57 - You can enjoy the contents of this TV on the other DLNA Certified VIERA , your smartphone , etc. connected to your home network. You can also watch the current digital TV programme on the other DLNA Certified VIERA . For example, watching the continuation of the current programme on another VIERA, etc. : Available contents: Contents that can be played back in*

*Media Player of this TV and another piece of network equipment : DLNA Certified VIERA manufactured before the year 2009 may not be available. The compatibility with future products is not guaranteed.* □ コロ To use this function with another DLNA Certified VIERA, set Network Link Settings of this TV. *ome network H Network settings Network Link Settings : To use this function with your smartphone, you need to install the application for controlling VIERA in your smartphone. For the information of the application (English only): http://panasonic.jp/support/global/cs/tv/ For the operations, refer to the support information of the application.*

*●● Sharing the current programme may not be available when selecting radio channels, encrypted (copy-protected) programmes or when the broadcast prohibits the output of video and audio.* = Note =  $\Box$   $\Box$   $\Box$   $\Box$  To use this function, turn this TV on. This function is available only with 1 piece of other *equipment. This function may not be available in the following conditions of this TV: – When in internet service – When accessing the media server – When the data service is active Using DLNA To use DLNA® features, ensure the preparations of the media server, network connections and network settings are completed. ome network H ome network H ome network H DLNA Information Network connections Network settings 1. Display APPS list with APPS 2. Select Media Server with //// and press OK to access and press OK to access 3. Select one of the media servers with - 58 - □□ For the operations to access another TV, select the name of another TV from the displayed media server list.*

*To display / hide information of the highlighted media server / and press OK to access*  $\Box \Box 4$ *. Select the file with (Example)*  $\Box \Box$  *Depending on the condition of media server, you may need to select the folder before selecting the file.*

*@@You can use the following buttons during playback. Confirm the remote control code is "73". atching W External equipment Operating with TV's remote control Network connections DLNA connection To use DLNA features, you need a home network environment and you can operate the features without a broadband network environment. ●● To use internet service, you need a broadband network environment. nternet service I Network connections Internet connection ■■Wireless connection (For DLNA and internet service) - 59 - Built-in wireless LAN (Rear of the TV) Access point Hub or Router Internet environment Smartphone DLNA Certified media server □□Wired connection (For DLNA and internet service) ETHERNET terminal LAN cable (Shielded) □□ Use the Shielded Twist Pair (STP) LAN cable.*

*Hub or Router Internet environment DLNA Certified media server □□Wireless connection (For DLNA) - 60 - TV □□ To use the TV as a wireless access point* ome network H Network settings Custom - Wireless Access Point DLNA Certified media server Smartphone Note □□ □Ensure to use a LAN straight cable. *Set up and connect equipment required for the network environment. You cannot make such settings on this TV. Read the manual of the equipment. If you use the equipment compatible only with 100BASE-TX, category 5 or later LAN cables are required.*

*Turn the TV off, and then on again when changing or making the network connection again.*  $\Box\Box\Box$  *Network settings Network Connection Ensure the connections are completed before starting network setup. ome network H Network connections ■■Quick setup - Wireless 1. Display the menu with MENU 2.* Select Network **DD** Network Connection with / and press OK to access Confirm the encryption key, settings and position of your access point before starting *setup. For details, read the manual of the access point. / and press OK to access When the LAN cable is connected, wired setup will be done - 61 - 3. Select*  $Quick setup with ∎□ automatically. 4. Select your desired access point with ∎□/ and press OK to access Available Wireless Networks are displayed.$ *automatically.*

: Encrypted access point For WPS(Push button) 1) Select Easy setup with Push button with access / and press OK to  $\Box$  2) Press the WPS button on the *access point until the light flashes 3) Connect the TV with the access point with OK – WPS: Wi-Fi Protected Setup™ – If the connection has failed, check the settings and positions of your access point. And then, follow the on-screen instructions.* □ II is recommended to select the encrypted access point. /// and press 5. Enter the encryption key of the access point with OK to set **DD** You can set characters using numeric buttons. **DD** Press BACK/RETURN to store ome network H Network settings Network Status 6. Automatically setup is done and the Network Status screen is displayed 7. Select Exit with □□ / and press OK to set Network settings Custom - Wireless To set manually ome network H **□□Quick setup - Wired 1. Display the menu with MENU 2. Select Network Network** *Connection with / / and press OK to access 3.*

*Select Quick setup with ome network H and press OK to access Network Status 4. Automatically setup is done and the Network Status screen is displayed Network settings 5. Select Exit with*  $\Box$  *[/ and press OK to set Network settings Custom - Wired To set manually ome network H - 62 - Custom - Wireless Ensure the connections are completed before starting network setup. ome network H Network connections 1. Display the menu with MENU 2.*

Select Network Network Connection / and press OK to access **DD** Custom Wireless with // Confirm the encryption key, settings and position of your access *point before starting setup. For details, read the manual of the access point. / and press OK to access Available Wireless Networks are displayed automatically. : Encrypted access point For WPS(Push button) 1) Press (red) 2) Press the WPS button on the access point until the light flashes 3) Connect the TV with the access point with OK – WPS: Wi-Fi Protected Setup™ – If the connection has failed, check the settings and positions of your access point. And then, follow the on-screen instructions.*

3. Select your desired access point with  $\Box \Box$   $\Box \Box$  For WPS(PIN) 1) Press (green) 2) Enter the PIN code to the access point 3) Connect the TV with the access point with OK  $\Box\Box$  For Manual 1) Press (yellow) 2) You can set up SSID, security type, encryption type, and encryption key manually 3) Follow the on*screen instructions and set manually – When you use 11n (5 GHz) for the wireless system between the built-in wireless LAN and access point, select AES for the encryption type.* □□ To search access points again (blue) To display / hide information of the highlighted access point It is recommended to select the encrypted access point. /// and press **DD DD 4. Enter the encryption key of the access point with - 63 - OK to set DD You can set characters using numeric** *buttons.* □□ Press BACK/RETURN to store 5. The VIERA Name/IP/DNS Settings screen is displayed VIERA Name □□ □□ You can set your favourite name for this TV. This name will be used as the name of this TV on the screen of the other network equipment. Acquire IP Address / Acquire DNS Address **DD** DD *□□ Auto is recommended. Available settings are displayed automatically.* 

*To set manually, select and set IP Address / Subnet Mask / Default Gateway / DNS Address. Proxy Settings □□ □It is not required for normal household use. Some internet services may not be available depending on the proxy settings. Proxy: This is the address of the relay server connected between the browser and the target server and sends data to the browser. 1) Select Proxy with / and press OK to access / / / or numeric buttons, and press 2) Enter the address with OK to set 3) Press BACK/RETURN to store Proxy Port: This number is also specified by the provider with the Proxy address. 1) Select Proxy Port with / 2) Enter the number with numeric buttons - 64 - 3) Press BACK/RETURN to store 6. Select Network Status with ome network H / and press OK to access Network Status Network settings 7. Select Exit with / and press OK to set Custom - Wired Ensure the connections are completed before starting network setup. ome network H Network connections 1. Display the menu with MENU 2.*

*Select Network Network Connection / and press OK to access Custom Wired with / / 3. The VIERA Name/IP/DNS Settings screen is displayed VIERA Name* **DD** DD You can set your favourite name for this TV.

This name will be used as the name of this TV on the screen of the other network equipment. Acquire IP Address / Acquire DNS Address  $\Box$   $\Box$   $\Box$   $\Box$   $\Box$   $\Box$   $\Box$ *recommended. Available settings are displayed automatically.*

*To set manually, select and set IP Address / Subnet Mask / Default Gateway / DNS Address. Proxy Settings □□□It is not required for normal household use. Some internet services may not be available depending on the proxy settings. Proxy: This is the address of the relay server connected between the browser and the target server and sends data to the browser. 1) Select Proxy with / and press OK to access / / / or numeric buttons, and press 2) Enter the address with OK to set - 65 - 3) Press BACK/RETURN to store Proxy Port: This number is also specified by the provider with the Proxy address.*

*1) Select Proxy Port with / 2) Enter the number with numeric buttons 3) Press BACK/RETURN to store 4. Select Network Status with ome network H / and press OK to access Network Status Network settings 5. Select Exit with / and press OK to set Custom - Wireless Access Point You can use the TV as a wireless* access point and connect the network equipment without an access point. **OD** Confirm the PIN code, network settings of the equipment before starting setup. *For details, read the manual of the equipment. Wireless Access Point 1. Display the menu with MENU 2. Select Network Network Connection Custom / / / and* press OK to access with 3. Select Connect to device in WPS with  $\Box\Box$  / and press OK to access / and press OK to To set manually, select Change settings. (see *below) 4.*

*Select and set WPS(Push button) / WPS(PIN) with access WPS(Push button): Set the equipment to WPS (Push button) mode. For details, read the manual of* the equipment. WPS(PIN): Enter the PIN code of the equipment.  $\Box\Box$  If the connection has failed, check the settings and positions of the equipment. And then, *follow the on-screen instructions. ■■Change settings - 66 - You can set up Network name(SSID), Encryption key, Wireless type and Channel setting method manually. Follow the on-screen instructions and set manually.*  $\Box\Box$  *Set Reset settings to reset the items of Change settings. = Note =*  $\Box\Box$  *You cannot connect the internet service while the TV is set to Wireless Access Point. You can connect up to 7 devices.*

*But the transfer rate will vary according to communication environment or the numbers of connected equipment. To confirm the current network settings ome*  $n$ etwork *H* Network settings Network Status  $\Box$   $\Box$   $\Box$   $\Box$  Ensure the equipment to connect supports WPS for this setup. WPS: Wi-Fi Protected Setup™ *Network Status Displays and checks the network status (MAC Address, current network settings, etc.). 1.*

*Display the menu with MENU 2. Select Network Try Again: Performs automatic testing of the network connection for the TV and displays the current status* again. Status Details: Displays the detailed network status (SSID, security type, encryption type, etc.).  $\Box\Box$  Network Status with / and press OK to access 3. *Automatically testing is done and the Network Status screen is displayed For more information of the network connection, select Help. VIERA remote Settings Sets to control the TV with any VIERA remote connected to your network. 1. Display the menu with MENU 2. Select Network access VIERA remote Settings with / / and press OK to 3. Select one of the following items with VIERA remote (On / Off) - 67 - and press OK to access Enables to control the TV from the* **network equipment (smartphone, etc.).** □□ You need to install the application for controlling VIERA on your smartphone. For information of the application *(English only): http://panasonic.net/viera/support For the operations, refer to the support information of the application.*

*Device to upload contents Selects device to upload contents from the network equipment (smartphone, etc.).* =  $Note = DDP$  *Depending on the area, this function may not be available. For details, consult your local Panasonic dealer. Network Link Settings Sets to control the TV with devices connected to the network. 1. Display the menu with MENU 2. Select Network access Network Link Settings with / / and press OK to 3. Select one of the following items with 4. Set with DLNA Server (On / Off) / / / and press OK to access DLNA Server / Registration Type / Remote Device List and press OK to store Enables to share the TV programme or contents of this TV with the network equipment (DLNA Certified VIERA, etc.*

*)*.  $□$  *To use this function with another VIERA, select the name of this TV from the DLNA server list of another VIERA, and then select the content to share. Also read the manual of another VIERA. Registration Type (Auto / Manual) Selects the type to restrict the access to this TV for each piece of equipment on the home network. Auto: All available equipment on the home network is accessible.*

*(maximum 16 pieces of equipment) - 68 - Manual: Sets the restrictions for each piece of equipment in the Remote Device List. Remote Device List Lists the*  $equipment accessible to this TV on the home network. = Note =  $\Box\Box$  Depending on the area, this function may not be available. For details, consult your local$ *Panasonic dealer. Software Update Accesses the specific website to update the TV's software if any updates are available.*

*1. Display the menu with MENU 2. Select Network Software Update with / and press OK to access 3. Follow the on-screen instructions New Software Message Selects whether to give a notification message when new software is found via network or not. 1. Display the menu with MENU 2. Select Network access New Software Message with / and press OK to set / and press OK to 3. Select On / Off with Photos Selecting file Ensure the preparations of the media server, network connections and network settings are completed. ome network H ome network H ome network H DLNA Information Network connections Network settings 1. Display APPS list with APPS 2.*

Select Media Server with  $\Box\Box$ //// and press OK to access and press OK to access 3. Select one of the media servers with For the operations to access another TV, select the name of another TV - 69 - from the displayed media server list. □□ To display / hide information of the highlighted media server / and *press OK to access 4. Select the file with □□ Depending on the condition of media server, you may need to select the folder before selecting the file.* @ @You *can use the following buttons during playback. Confirm the remote control code is "73". atching W External equipment Operating with TV's remote control Viewing photo □□Playback Photos are displayed one at a time. □□ To operate Single view : To the previous photo : To the next photo : Stop (return to list) OK : Slideshow □□ To display / hide the operation guide To rotate 90° (blue) To return to list BACK/RETURN □□ Using slideshow Slideshow ends when all photos within the list are viewed.*

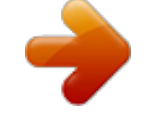